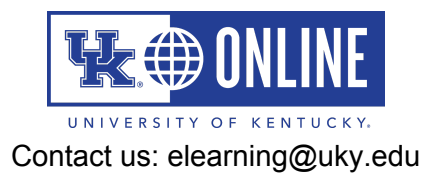

## Installing the Onedrive app on your Windows Computer

- 1. Open a browser of your choice and navigate to UK's Office 365 [website.](http://office365.uky.edu/)
- 2. Click on the App Launcher in the upper left-hand corner of the page.
- 3. Find and click on OneDrive in the list of Office apps.
- 4. In the bottom left corner of the OneDrive page, click on the link to 'Get the [OneDrive](https://www.onedrive.com/download) apps.'
- 5. If you are on a Windows 10 computer, click on the 'Start OneDrive' link.
	- a. When prompted, input your linkblue login ID @uky.edu email address and follow on-screen prompts to log in to OneDrive on your machine.
	- b. The OneDrive App should now show up in
		- i. Your File Explorer window under Desktop.
		- ii. The taskbar icons (some may be hidden) on the bottom right of your screen.
- 6. If you are using an older version of Windows, click on the 'Download' button.
	- a. Follow the on-screen prompts to install the OneDrive app version for your version of Windows.
	- b. When prompted, input your linkblue login ID @uky.edu email address and follow on-screen prompts to log in to OneDrive on your machine
	- c. The OneDrive App should now show up in
		- i. your File Explorer window under Desktop.
		- ii. The taskbar icons (some may be hidden) on the bottom right of your screen.

## Accessing the OneDrive app on your Computer

Once you have OneDrive installed and you have logged in using your linkblue@uky.edu email address and password, you will be able to access the OneDrive app in several different ways:

- 1. Within your File Explorer window under Desktop.
- 2. In the taskbar icons tray (some may be hidden) on the bottom right of your desktop.
- 3. Under the Start Menu list of Programs and Apps on your computer under 'O.'
	- a. You can right-click on the OneDrive icon (blue cloud) and pin it to your Start and your Taskbar for easy access.
	- b. You can add a shortcut to your Desktop for easy access.

## Uploading videos and other files to the OneDrive app on your Computer

- 1. Access your OneDrive app on your Windows computer (see above).
- 2. Create an Organization Structure within the OneDrive folder (i.e., a Course ID, Year, or another descriptive folder name).
- 3. Open the folder you've just created.
- 4. In another File Explorer window, open up the file that contains your videos or other files (either on your computer drive or a flash or another external drive).
- 5. Drag and drop the videos and other files into the OneDrive folders you have created to copy the files to your OneDrive, which will then sync to the OneDrive cloud.